## 分發人員報到流程資訊化操作手冊

一、報到當日:

 (一)考試錄取人員報到當日,至保訓會全球資訊網站之「培訓 業務系統」登入

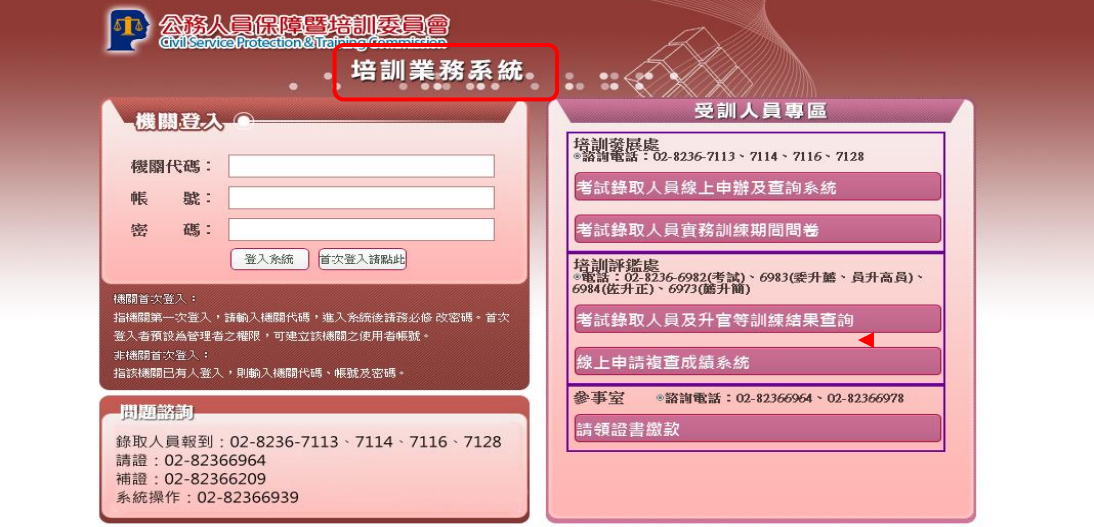

(二)選擇「分發人員管理」後「進入系統」

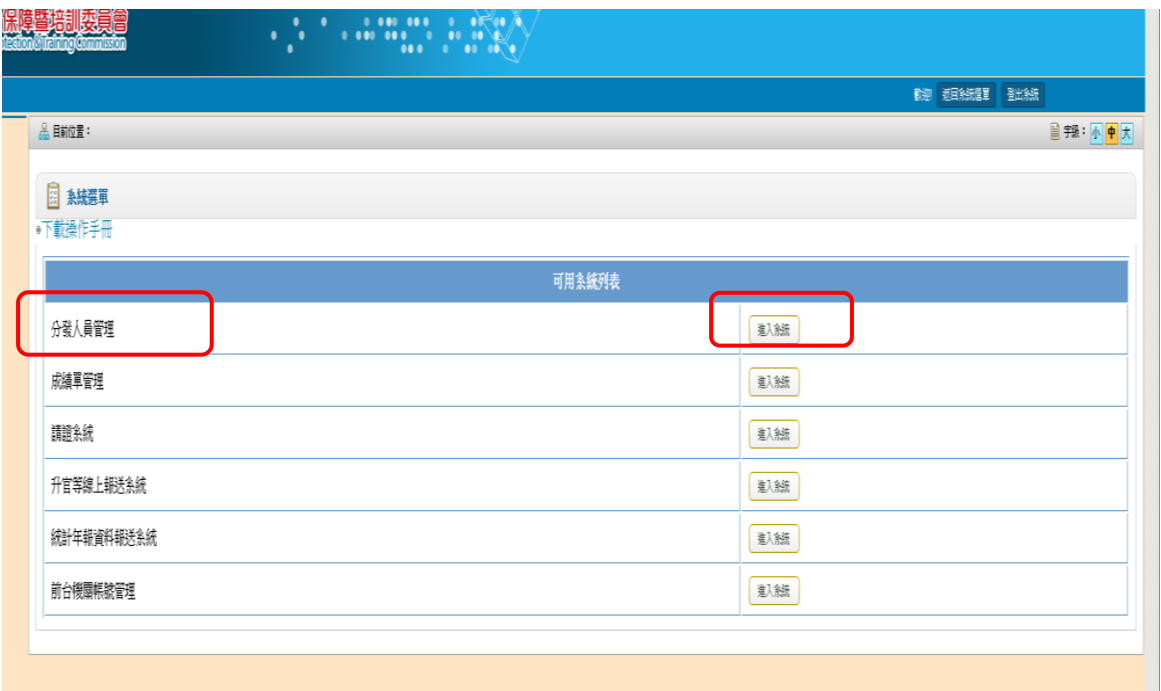

(三)點選左方「分發人員報到日期維護」,輸入「年度」,或加上 其他條件限縮搜尋範圍

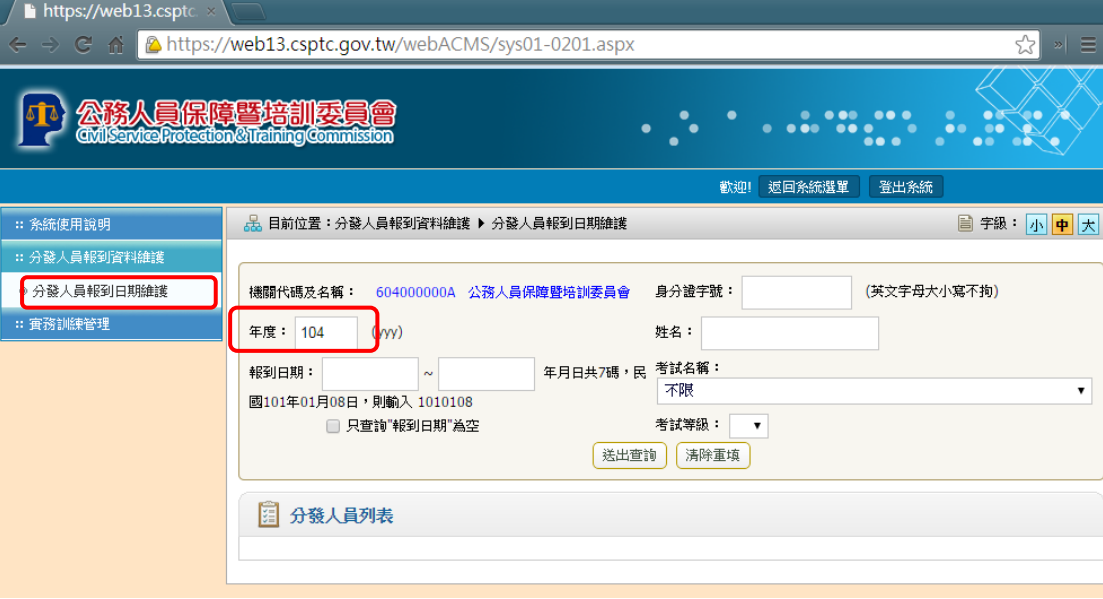

(四)搜尋出機關內符合條件的人員

1.勾選人員後,填寫「報到日期」,如點選「閱讀詳細資 料」,可核對該考試錄取人員相關資料。

2.若該考試錄取人員改分配至所屬機關,可點選「再分

配」將其分配至實際報到機關。

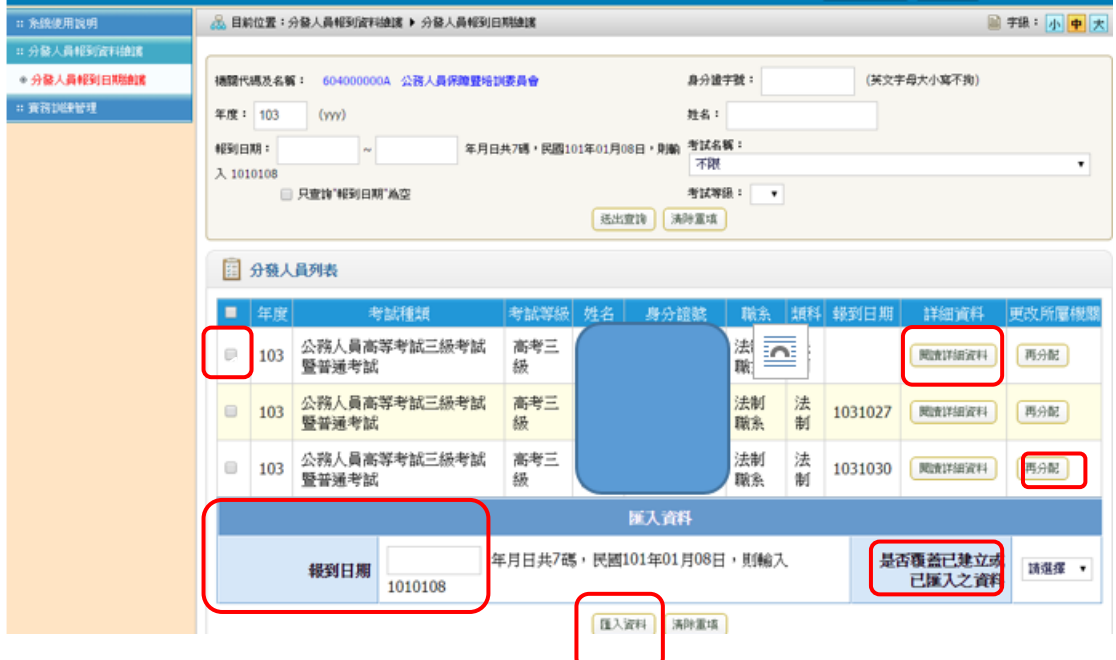

 3.是否覆蓋已建立或已匯入資料,「是」會全部蓋掉先前所 輸入的資料,接著點選「匯入資料」即完成報到。

注意:已刪除「基訓自願地區」,故已無須再填。

## 二、報到後 7 日內上傳實務訓練計畫表:

 (一)點選「實務訓練管理」後進入「實務訓練表單上傳與通 報」

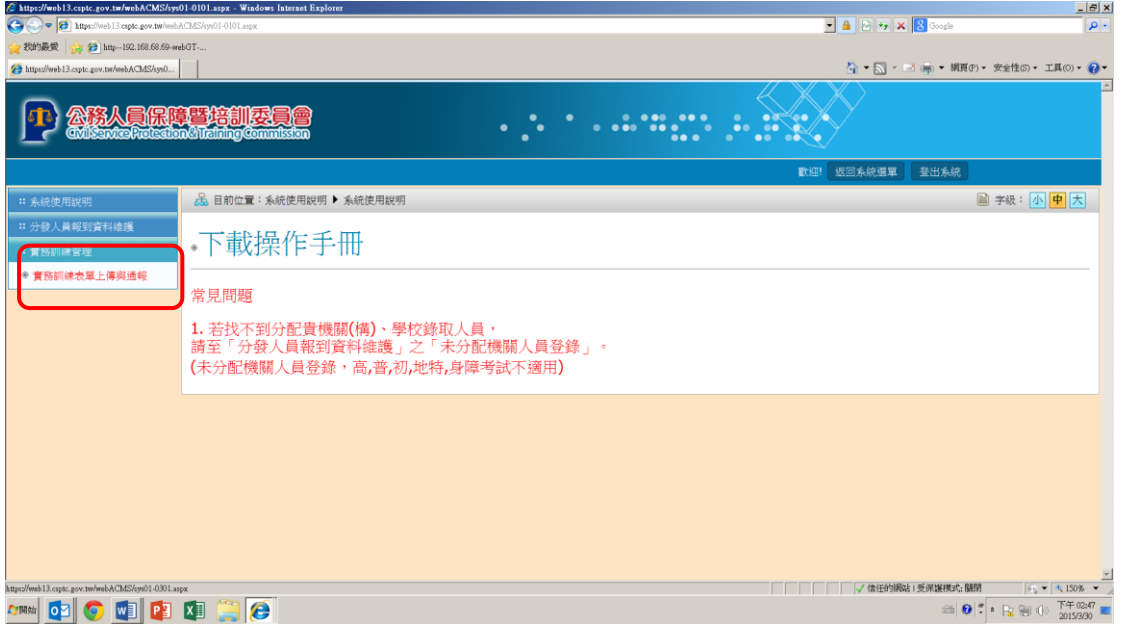

(二)選擇「年度」,如果人員太多可增加「性別」和「身分證 字號字母」等條件,人員名單即可下拉點選。

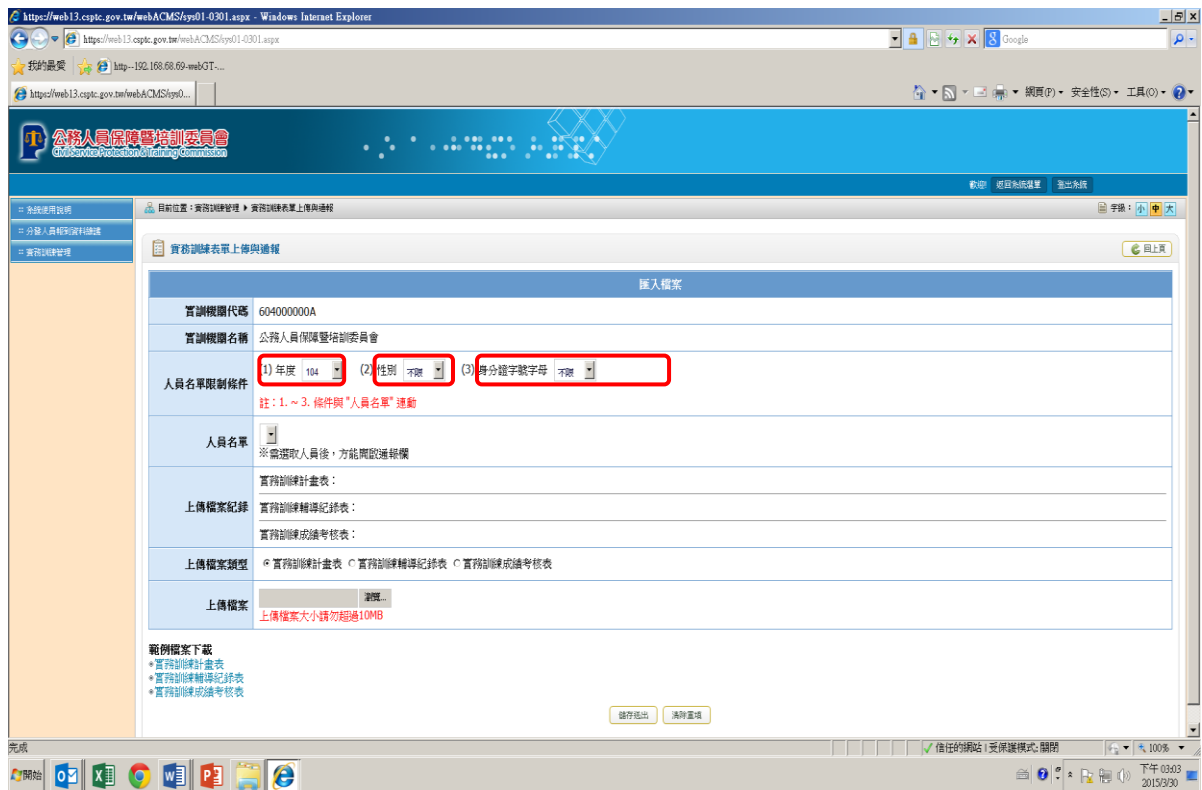

## (三) 選取人員後,上傳「實務訓練計畫表」後儲存送出

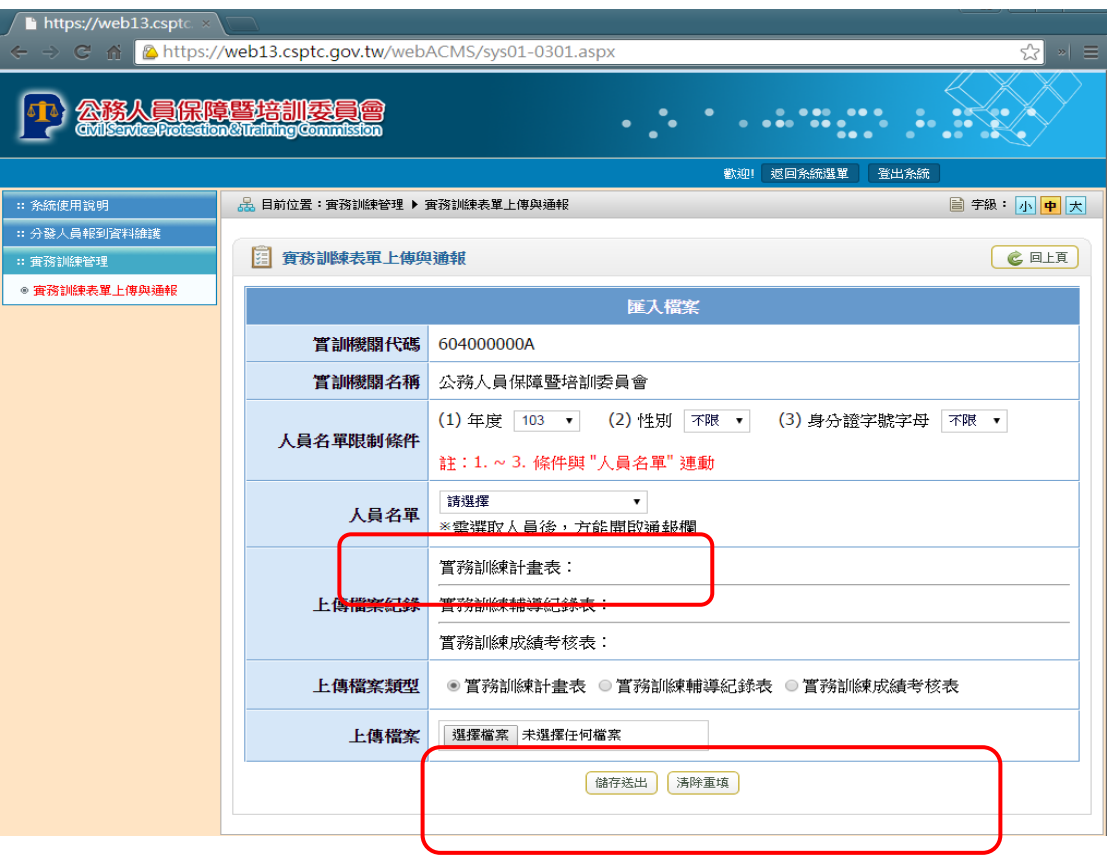

## (四)已上傳之表格,可下載原始檔案檢視。

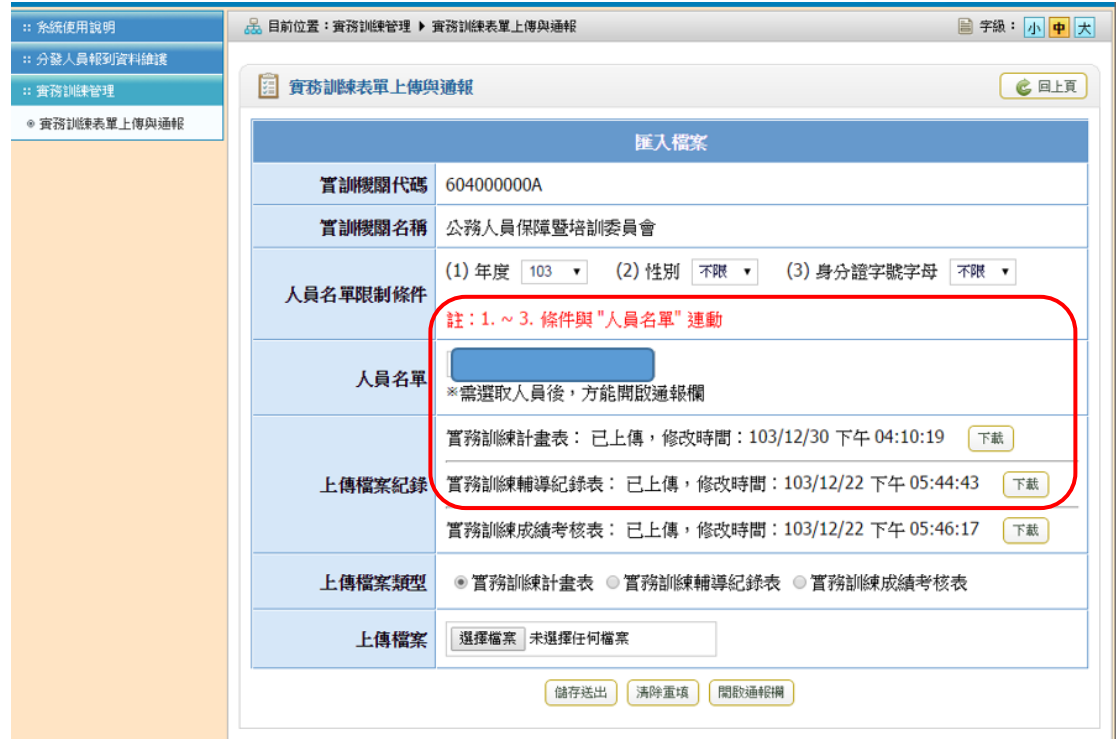

第 4 頁

三、例外通報(非必填)

 (一)如有例外情形要通報本會,請先點選人員後,再按「開 啟通報欄」即會開啟通報畫面。

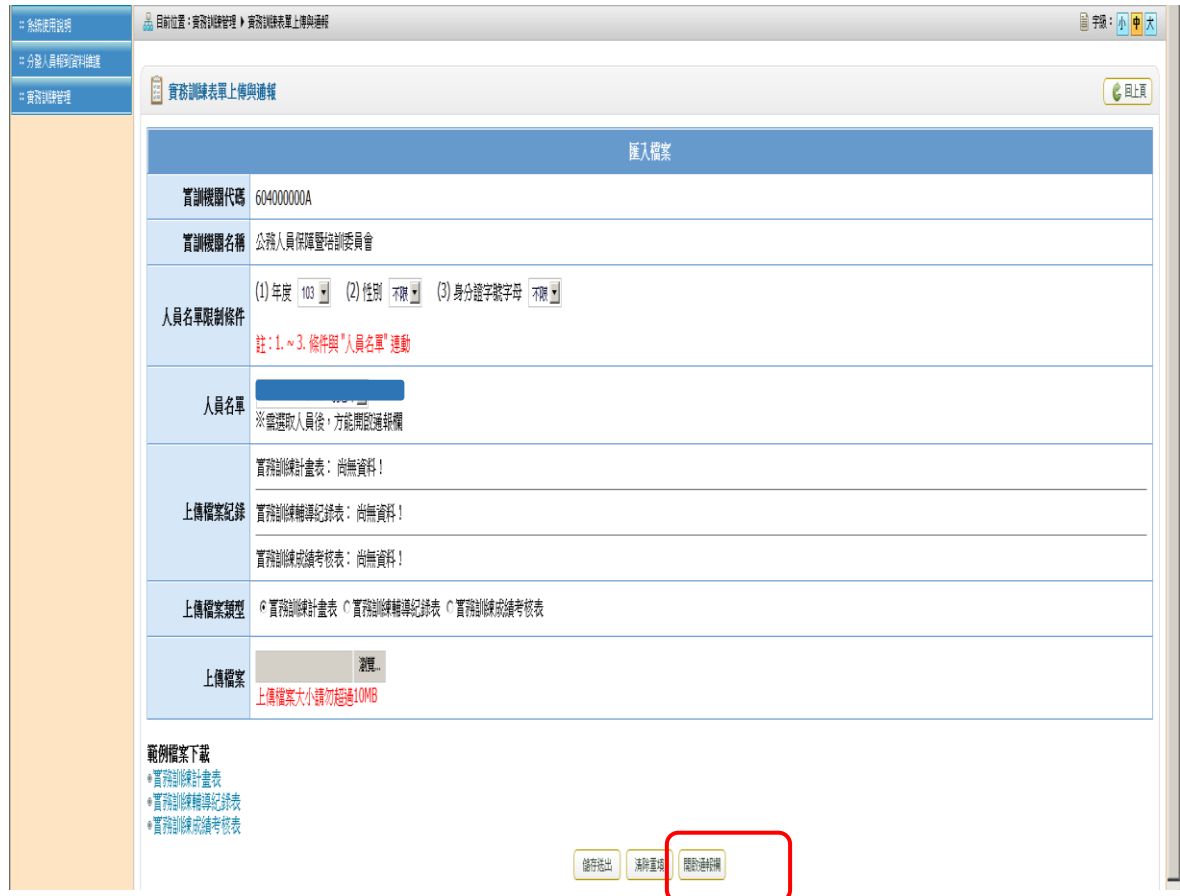

(二)請點選「受訓情形」、輸入「聯絡人(通報人)資訊」及「受 訓狀況描述」等。

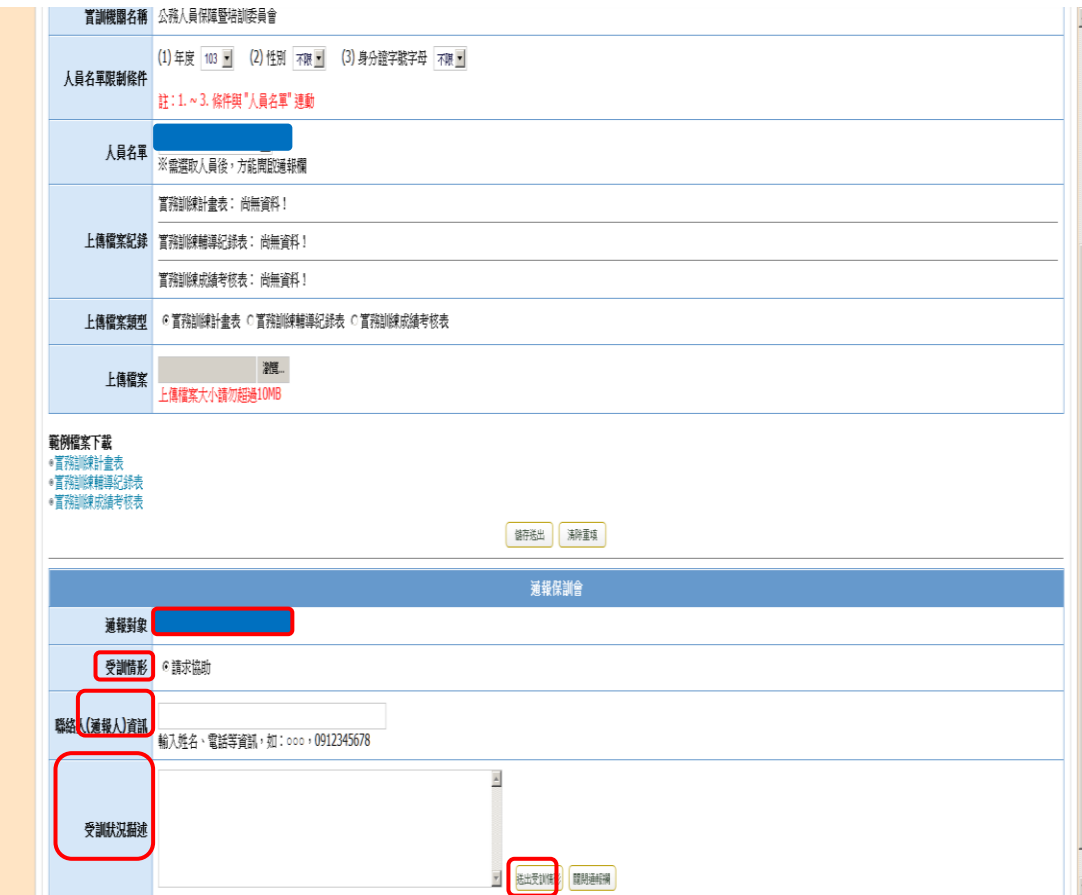

(三)填寫完畢後,再按「送出受訓情形」即完成通報。